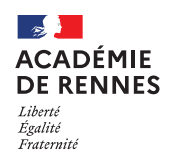

# **Commande de billets de train hors ligne**

**Guide utilisateur – N° 6**

- **1. Dans quels cas procéder à une commande de billets en dehors du portail de réservation :**
- Lorsque la gare de départ et la gare de retour sont différentes (ex : Aller : Saint Malo-Paris, Retour : Paris-Rennes).
- Être en possession d'une convocation à l'initiative d'un DASEN, du recteur ou de l'administration centrale. Cette procédure ne concerne pas les convocations aux jurys d'examen et concours (DEC) ou des formations (DAFPEN).
- **La commande doit être effectuée au moins 48h avant le déplacement et avant 15h le vendredi afin d'éviter les annulations des commandes le weekend.**

### **2. Avant toute commande : Compléter sa Fiche Profil**

Les données obligatoires à la commande de billets de train doivent être **préalablement complétées** dans la fiche profil de l'application **CHORUS-DT**.

**Pour y accéder :** Vous accédez directement sur votre profil en cliquant sur **« le buste bleu ».**

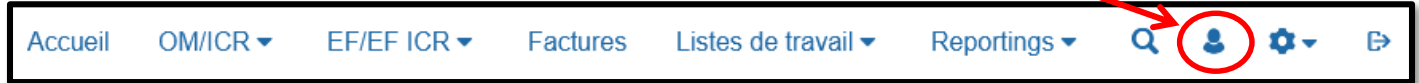

#### **Onglet « Général » :**

Compléter les champs **« Agence de voyage »** : TAMP et **« Date de naissance »**.

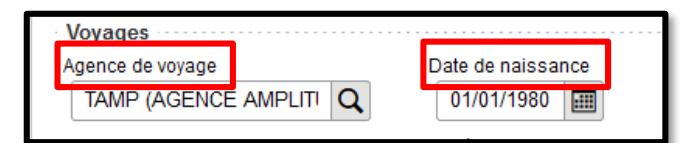

#### **Onglet « Coordonnées » :**

Saisir votre numéro de téléphone professionnel dans les deux champs **« Téléphone professionnel »** et **« Téléphone portable professionnel »**.

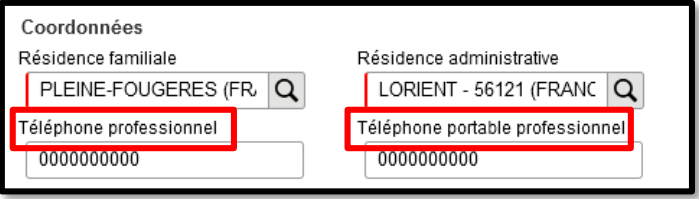

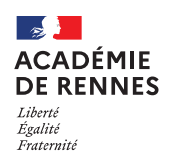

**Service Académique des Frais de Déplacement** Page **2** sur **4**

#### **Onglet « Préférences voyageur » :**

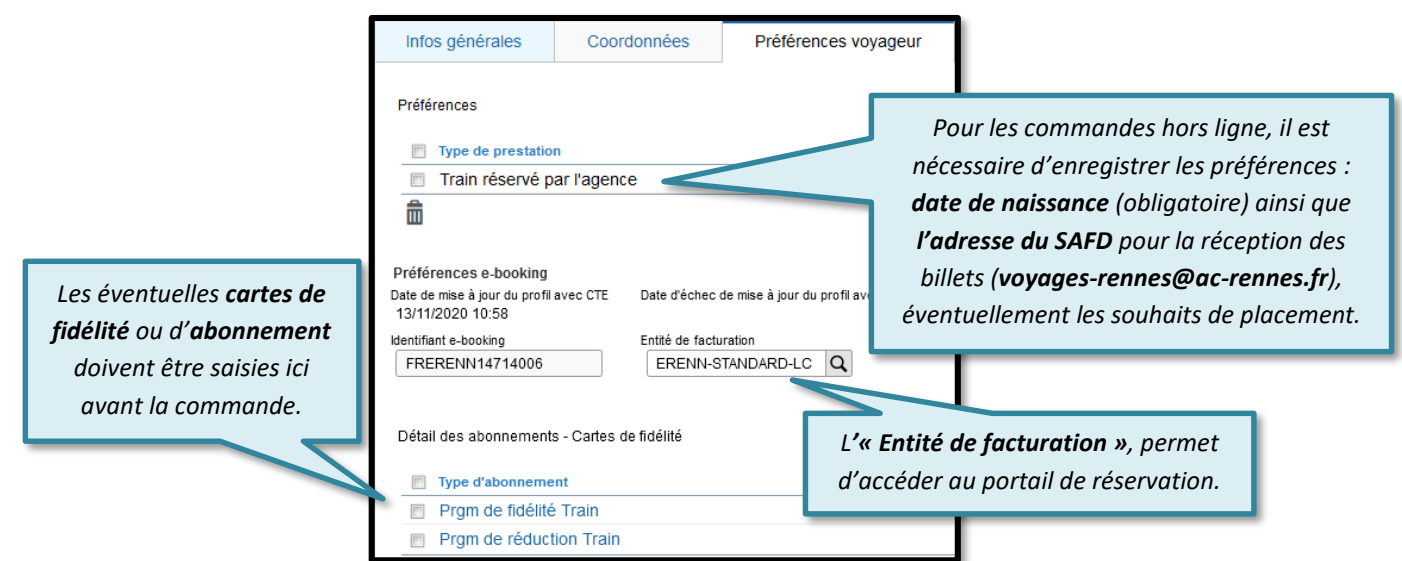

### **3. Création de l'ordre de mission et recherche des trajets :**

**En premier lieu, il convient de se connecter à Concur en créant un ordre de mission en sélectionnant le train (cf le guide n°5 relatif à la commande de billets de train en ligne) pour connaître : les horaires exacts des trains souhaités, (éventuellement le n° du train), le montant des billets au tarif REMISE CONTRAT GRANDS COMPTES SECONDE.** Pour créer un ordre de mission, cliquer sur **« Ordre de Mission »**, en haut de votre page d'accueil. Si vous avez déjà créé un ordre de mission, il apparaîtra à l'écran par défaut. Dans ce cas, cliquer sur le bouton **« Créer OM »** en bas de votre écran pour créer un nouvel ordre de mission, sélectionner **« Autre »**, puis **« Document vierge »**.

Dans l'onglet **« Prestations »**, cliquersur le bouton **« Créer » (1)**, puis choisir **« T - Train réservé par l'agence »**. Inscrire les dates, heures et lieu de départ et d'arrivée de votre aller **(2)**. Cliquer ensuite sur **« Créer le trajet retour » (3)** et inscrire les dates, heures et lieu d'arrivée.

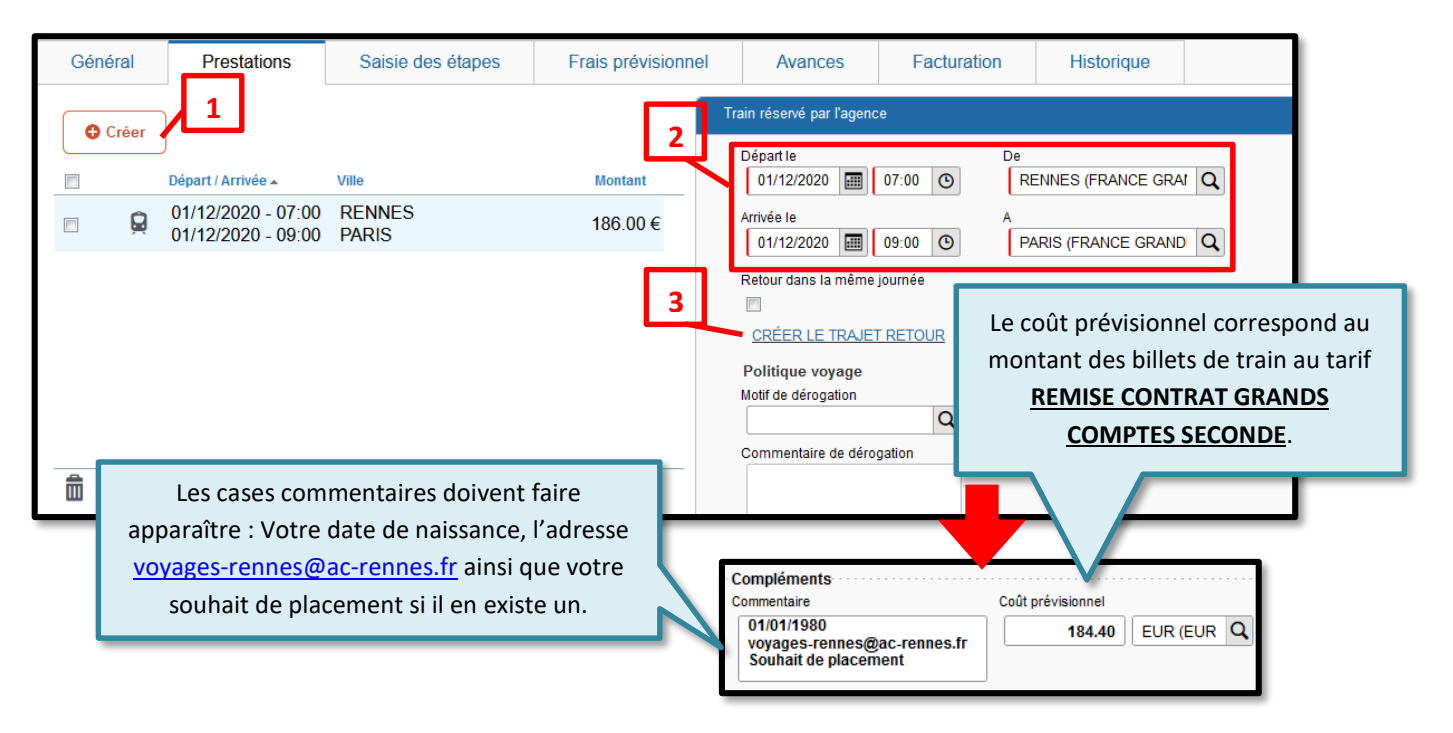

MAJ le 3 mai 2024 – Guide utilisateur – N°6 – **ce.safd@ac-rennes.fr**

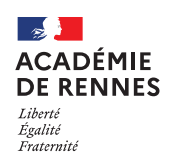

**Chorus Déplacements Temporaires** 

Après avoir enregistré votre saisie, il convient de compléter les informations de l'ordre de mission *(cf. guide n°3 prévus à cet effet)*. L'OM doit ensuite être transféré en validation hiérarchique (VH1). Refuser/Valider, puis **« Passer au statut 2 – Attente de validation VH1 »** (Le destinataire est différent en fonction du type de déplacement).

## **4. Envoi d'un message au SAFD (étape indispensable)**

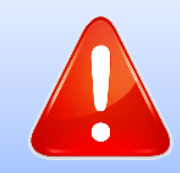

Pour toute commande de billets, il est impératif d'envoyer simultanément un message signalant votre commande accompagné de votre convocation à l'adresse dédiée : **[billets.safd@ac-rennes.fr](mailto:billets.safd@ac-rennes.fr)**

Un gestionnaire est en charge de la validation des commandes de billets, chaque jour, par roulement. Après validation de l'ordre de mission (et donc de la commande) par le SAFD, le billet est émis par l'agence de voyages.

## **5. Au retour de la mission :**

**Les pièces justificatives liées au déplacement sont indispensables à la mise en paiement de vos frais et doivent donc être jointes (au format PDF) à l'état de frais de cette mission, par le biais du bouton « Rattacher » disponible dans l'onglet général de l'ordre de mission :**

- dans le cas d'un e-billet, fournir un justificatif de voyage SNCF grâce au lien dans le message d'envoi de votre billet : **« Si vous souhaitez un justificatif, vous pouvez l'obtenir le lendemain de votre voyage »** sur https://www.sncfconnect.com/app/consultation/search**.** Ce justificatif est disponible 24h après l'arrivée du train RETOUR et dans un délai de 2 mois.

- billets de train « cartonnés » originaux (délivrance classique).

- attestation de présence.

# **6. Modalités de modification ou d'annulation du voyage :**

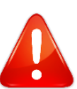

**Il n'est pas possible pour les voyageurs de contacter directement l'agence de voyages.**

**En cas d'annulation de votre voyage :** Prévenir au plus vite le SAFD en envoyant un message à [billets.safd@ac](mailto:billets.safd@ac-rennes.fr)[rennes.fr](mailto:billets.safd@ac-rennes.fr) et annuler l'ordre de mission dans Chorus-DT.

#### **En cas de modification de votre voyage :**

**- au moins 24h avant le déplacement :** Annuler l'ordre de mission (OM) correspondant à la commande de billets et créer un nouvel OM (et donc une nouvelle commande).

**- les conditions d'échange et d'annulation :**

Si le tarif du billet le permet (tarif **REMISE CONTRAT GRANDS COMPTES SECONDE**), il est possible de l'échanger ou de l'annuler par téléphone au **36 35** (service gratuit + prix d'un appel), en Gares et Boutiques SNCF.

**En cas de changement de train, il est impératif d'échanger le billet avant l'accès au quai.**

**En cas de difficultés contactez le SAFD.**

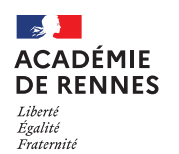

#### Chorus Déplacements Temporaires

## **7. En cas de grève SNCF :**

**Jusqu'à la veille de votre départ 22h, la SNCF vous informe par mail ou SMS en cas de changement d'horaire ou de suppression de votre train. Pour connaître l'état du trafic le jour de votre voyage, vérifier le maintien ou non du/des train(s) en cas de grève, veuillez consulter :**

- <https://www.oui.sncf/services-train/suivi-commande> (avec votre référence de dossier, votre nom, le numéro du train et de la date du déplacement)
- <http://www.sncf.com/fr/horaires-info-trafic> (à l'aide du numéro du train et de la date du déplacement)
- Numéro vert de la SNCF : 0805 90 36 35 ou au 36 35 dites « Mon train » puis « Temps Réel » (0,40€/mn)
- L'application mobile SNCF
- Affichage en gare de départ

#### **Si votre train ne circule pas :**

Pour un voyage durant une période de grève, vous pouvez utiliser votre titre de transport **quel que soit le tarif (y compris s'il s'agit d'un tarif non échangeable ou non remboursable) dans tout autre train, sur la même relation, sans surcoût mais sans garantie de place assise, le jour-même ou le lendemain de la perturbation (jusqu'à minuit).** NB : Vous ne pourrez pas utiliser votre billet la veille du voyage initialement prévu.

**Les conditions d'échange et d'annulation ne changent pas en cas de grève. Cf. ci-dessus.**